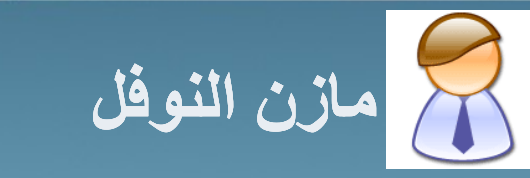

جامعة الملك فهد للبترول والمعادن كلية علوم وهندسة الحاسب الآلي هندسة البرمجيات SWE

le laike istragreg

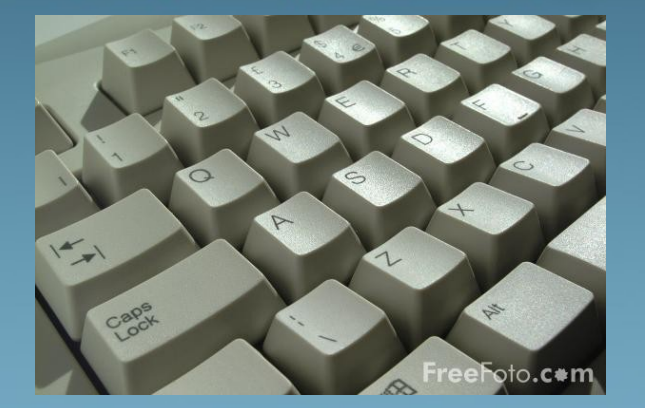

New York

 $\mathbf{R}$ 

### المسار

- انًمذيت
- انخطٕغ فٙ انسبسب اٜنٙ
	- َٕع انـTrueType
		- **.** قياسات الخط
- ه البرامج المستخدمة لإنشاء وتحرير الخطوط
	- بزَبيح انـFontCreator
		- **۔** تنصيب البرنامج
			- ه ابدأ الأن ...
		- أٔلا: حصًٛى انزسى
	- ثانياً: تحديد تمثيل هذا التصميم
		- ثالثاً: جلب التصميم المحفوظ
	- **.** رابعاً: مراعاة القياسات اللازمة للتصميم
		- **.** خامساً: تسمية الخط
		- سادساً: حفظ الخط بصبغة ttf.
			- **وَ مُوَاقِّع يُمَكِنِ الإستفادة مُنْهَا** 
				- انخبحًت
				- و اسئلة الحضور

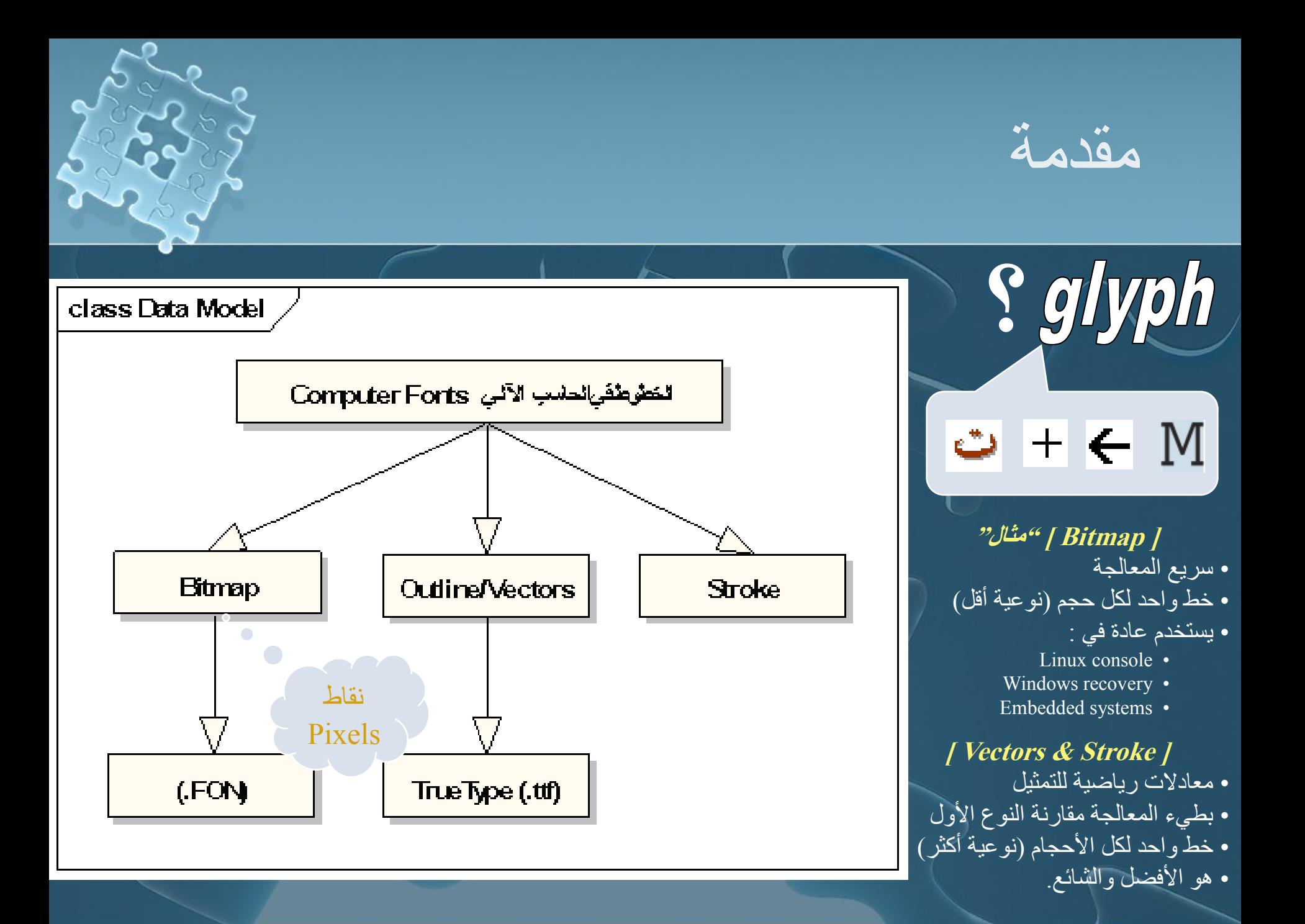

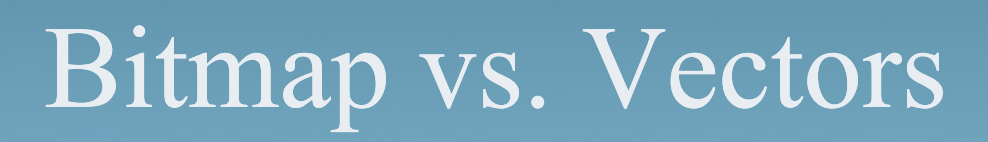

O Times New Roman (OpenType)

#### A MS Sans Serif

Done

A MS Sans Serif 8, 10, 12, 14, 18, 24 (VGA res)

### **MS Sans Serif**

#### abcdefghijklmnopqrstuvwxyz ABCDEFGHIJKLMNOPQRSTUVWXYZ 123456789.:,;(:\*!?')

12 The quick brown fox jumps over the lazy dog. 1234567890 The quick brown fox jumps over the lazy  $\mathsf{h}$ əl The quick brown fox jumps ov The quick brown fox

The quick brow

The quick br

The quick

#### Times New Roman (TrueType) Print Done Times New Roman (OpenType) OpenType Font, Digitally Signed, TrueType Outlines .<br>Typeface name: Times New Roman File size: 400 KB Version: Version 3.00 Typeface @ The Monotype Corporation plc. Data @ The Monotype Corporation plc/Type Solutions Inc. 1990-1992. All Rights Reserved abcdefghijklmnopqrstuvwxyz ABCDEFGHIJKLMNOPQRSTUVWXYZ 123456789.:,;(:\*!?') 12) The quick brown fox jumps over the lazy dog. 1234567890  $\left| \frac{1}{18} \right|$  The quick brown fox jumps over the lazy dog. 123456789  $\frac{1}{24}$  The quick brown fox jumps over the lazy do  $\frac{1}{26}$  The quick brown fox jumps d The quick brown fox  $\Box$  The quick brown The quiet head

 $\Box$ ol

# TrueType JJ

- من أي أنواع الخطوط المذكورة في الشريحة السابقة ؟
	- Apple  $\bullet$

OpenType

- آویندوز ۲۰۰۰ وأعلی [ ttf. ]
- ماكنتوش ٥.٥ وأعلى [ ttcf. ]
- TrueType Collection [.ttc] مجموعة من التروتايب في ملف واحد  $\bullet$ 
	- الحقيبة & ttc = Suitcase + خطوط من عوائل مختلفة  $\bullet$

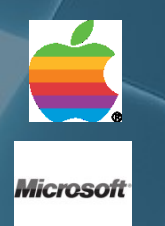

Type1 & Type3

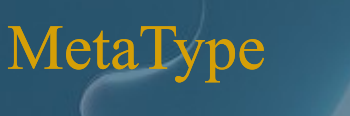

**Adobe** 

التباعد بين الأشكال

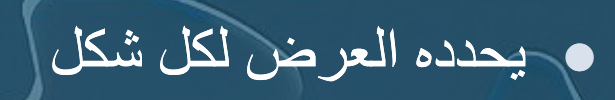

# Proportional Monospaced

كل حرف له عرض

خاص به **Times New Roman** 

كل حرف لـه نفس العرض **Courier New** 

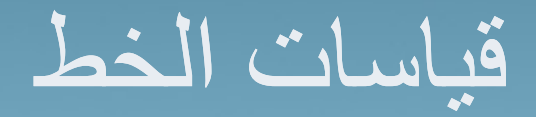

خط الأساس<br>الحد الأعلى الحد الأدنى بعض الأمور الأخرى (تختلف من مصمم لآخر)

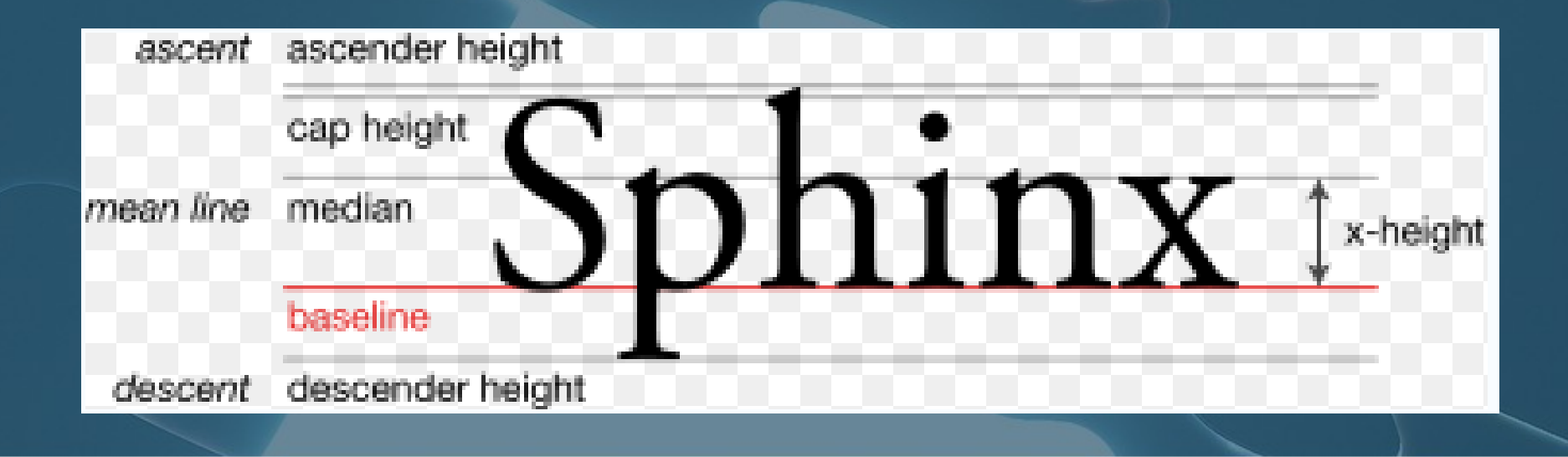

# برامج انشاء وتحرير الغطوط

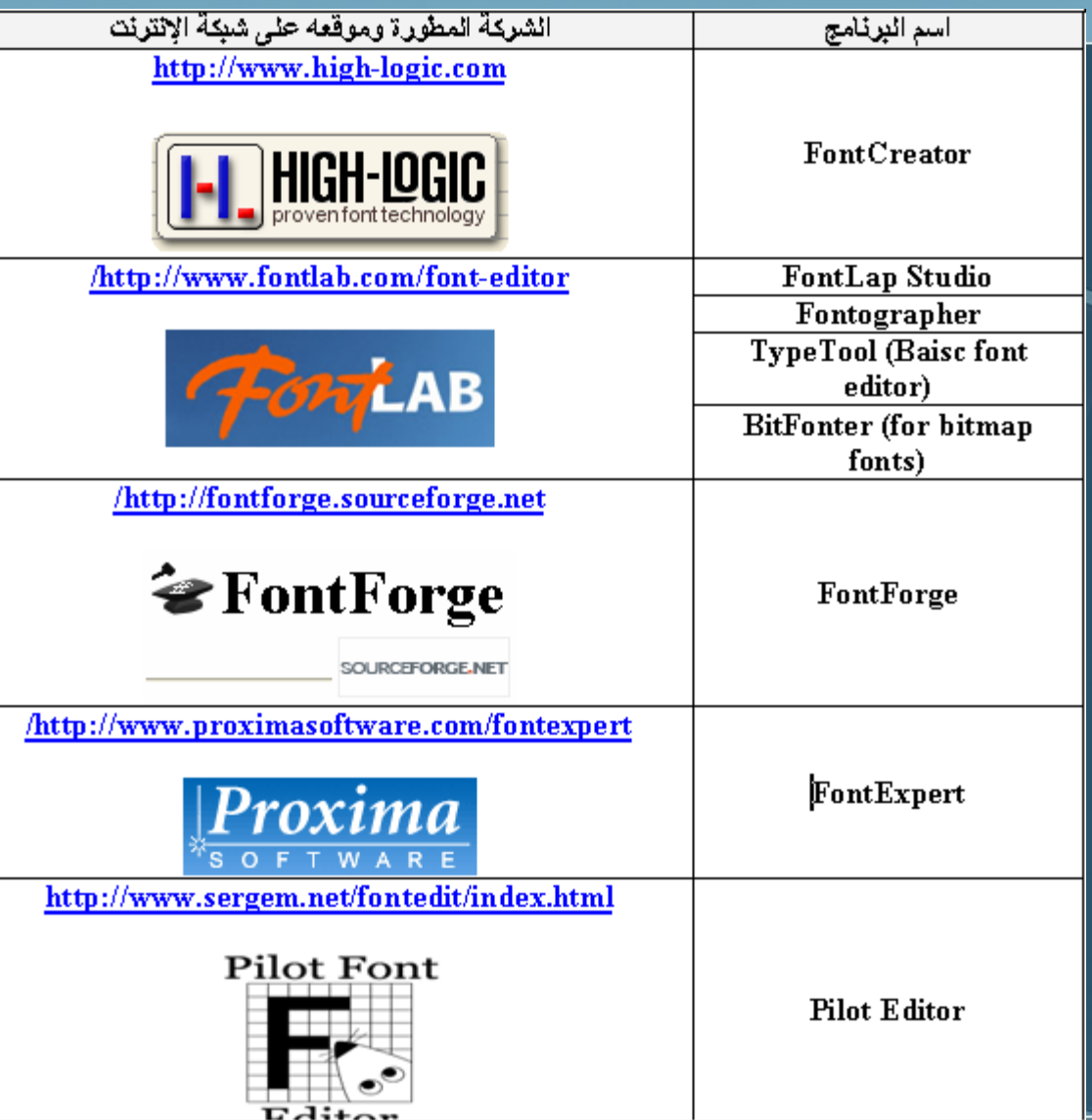

# برنامج FontCreator

م من أفضل البرامج<br>• له ٦ إصدارات إلى الآن، آخر ها ٥,٦ في يوليو ٢٠٠٧

م حصل على جوائز عده منها :

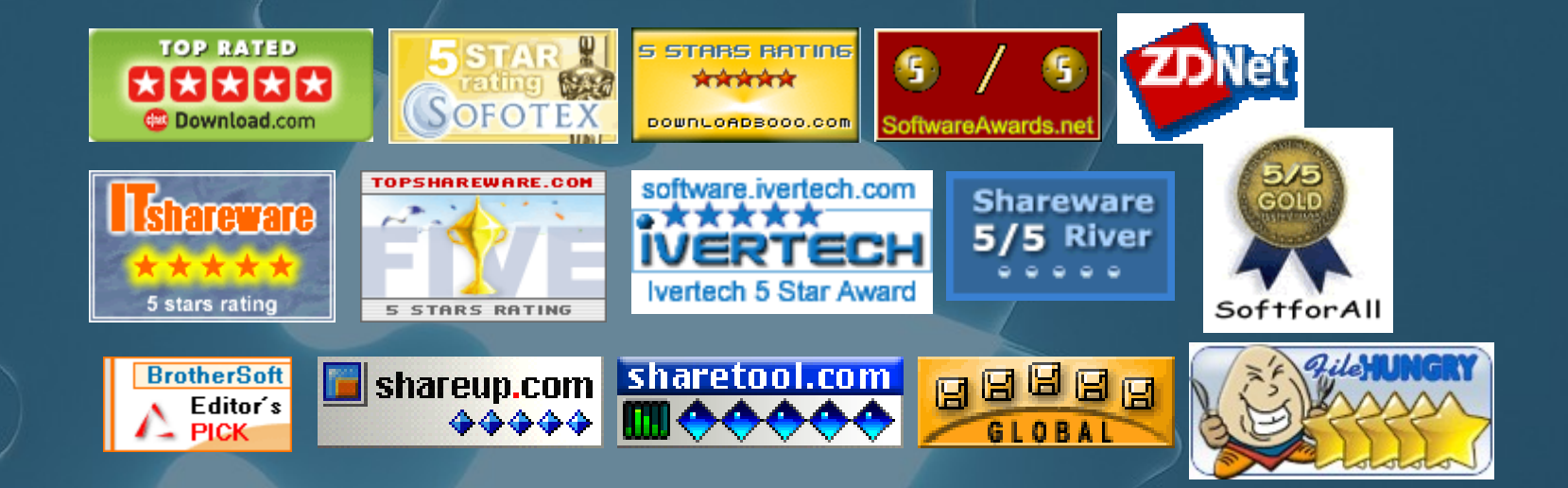

# بزَبيح FontCreator

### مميز اته **:**

- يؼبُٚت ٔحسزٚز خطٕغ انـTrueType ٔ OpenType.
	- **.** إمكانية إعادة تصميم وتحرير خط موجود مسبقاً. ا
- ح تحويل الصور (مثّل: تواقيع، شعارات، الكتابة اليدوية ... ) إلى رموز Outline.
	- إعادة تسمية أسماء الخطوط.
		- **•** تحرير ربط الرموز.
	- **ـ ت**صحيح الخطوط التي تعرض بصورة غير واضحة.
	- اسخخزاج انـTrueType يٍ انـCollection TrueType.
		- عرض الخطوط قبل التثبيت.
		- ه تثبي<u>ت الخطوط على ويندوز .</u>

### **انمخطهباث :**

- َ فأعلى، يدعم Vista ففاعلي، يدعم Vista
	- ٢٤ ميغابايت مسلحة حرة على القرص.

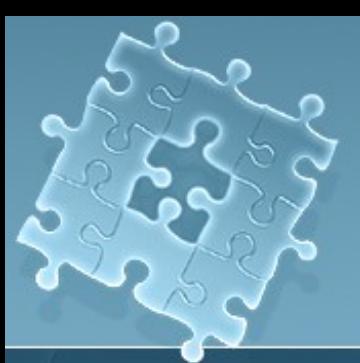

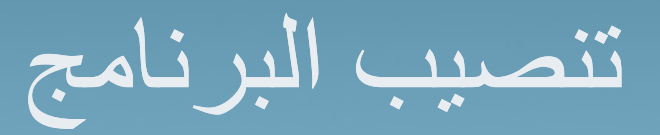

### بعد اكتمال تحميل البرنامج قم بالذهاب للمكان الذي قمت بحفظ البرنامج فيه وأضغط على أيقونة البرنامج

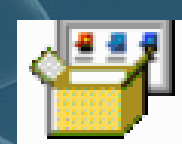

шшшецклехе **IExpress Setup** Microsoft Corporation

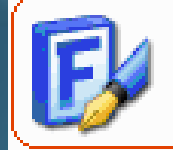

FontCreatorSetup.exe FontCreator Setup High-Logic

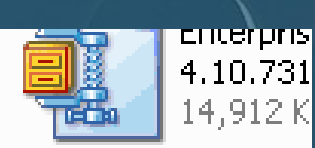

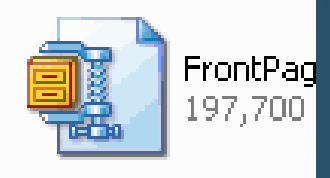

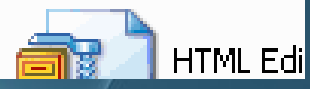

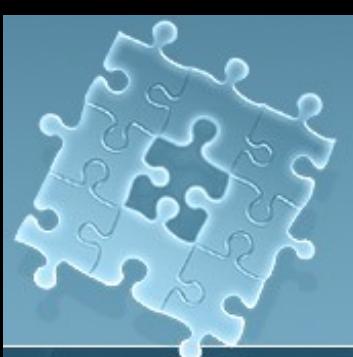

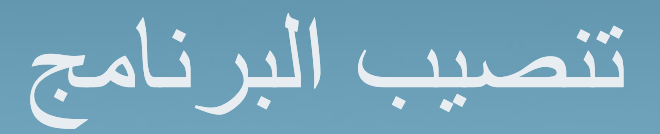

 $\blacksquare$   $\blacksquare$   $\times$ 

### .<br>سوف تظهر لك نافذة الترحيب التالية، اضغط على Next :

#### E Setup - FontCreator

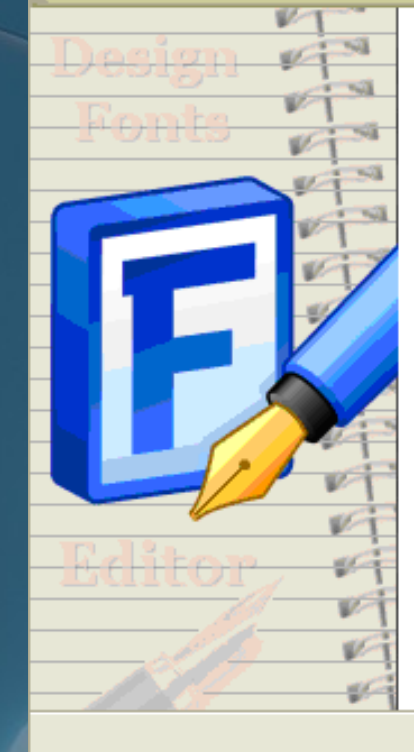

#### Welcome to the FontCreator Setup Wizard

This will install FontCreator 5.6 on your computer.

It is recommended that you close all other applications before continuing.

Click Next to continue, or Cancel to exit Setup.

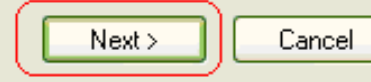

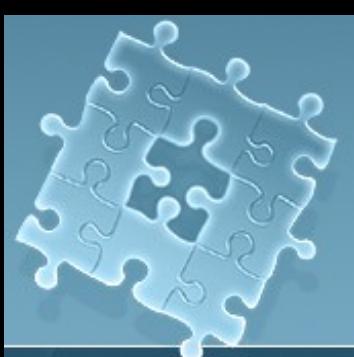

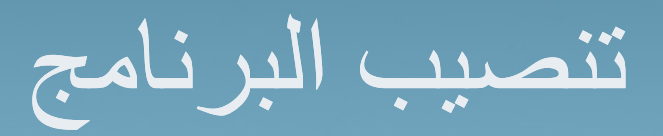

### بعد ذلك، سينتقل بك لنافذة الاتفاقية، اضغط Laccept the agreement وبعدها

<u>| اضغط Next</u>

#### E Setup - FontCreator

**License Agreement** 

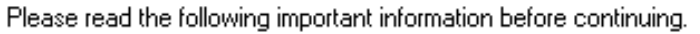

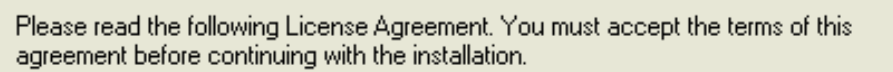

FONTCREATOR is copyright © 1997-2007 by High-Logic, all rights reserved.

IMPORTANT-READ CAREFULLY: This End-User License Agreement (hereinafter the "EULA") is a legal agreement between you (either an individual or a single entity) and HIGH-LOGIC for FONTCREATOR, which includes any associated software components and any "online" or electronic documentation (hereinafter the "SOFTWARE"). By installing, copying, or otherwise using the SOFTWARE, you. agree to be bound by the terms of this EULA.

IF YOU DO NOT AGREE TO THE TERMS OF THIS EULA, DO NOT USE THIS SOFTWARE. PROMPTLY REMOVE IT FROM YOUR COMPUTER.

< Back

Next >

Cance

I accept the agreement

◯ I do not accept the agreement

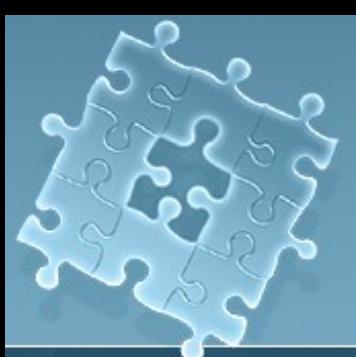

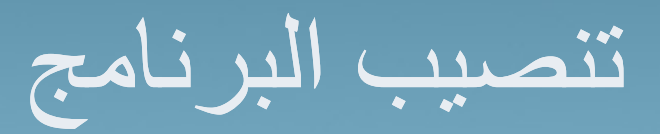

### بعد ذلك، حدد المجلد الذي تود أن تنشئ ملفات البرنامج فيه، وبعدها اضغط Next

### ونفس الطريقة لقائمة البرامج والاختيارات:

#### **B** Setup - FontCreator

**Select Destination Location** Where should FontCreator be installed?

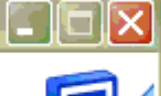

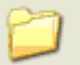

Setup will install FontCreator into the following folder.

To continue, click Next. If you would like to select a different folder, click Browse.

< Back

Next >

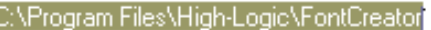

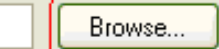

Cancel

At least 15.8 MB of free disk space is required.

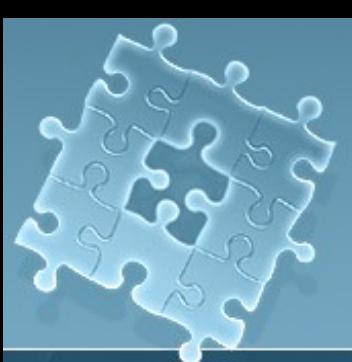

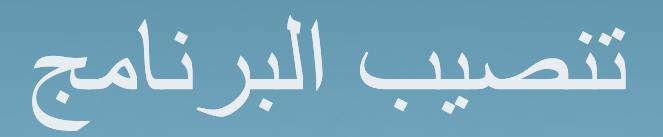

### سوف تأتيك نافذة الاستعداد لبدء تثبيت البرنامج، اضغط على Install :

< Back

Install

Cancel

#### E Setup - FontCreator

#### Ready to Install

Setup is now ready to begin installing FontCreator on your computer.

Click Install to continue with the installation, or click Back if you want to review or change any settings.

Destination location: C:\Program Files\High-Logic\FontCreator

Start Menu folder: High-Logic\FontCreator

Additional tasks: Additional icons: Create a desktop icon

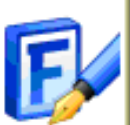

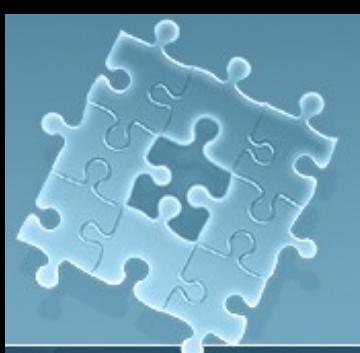

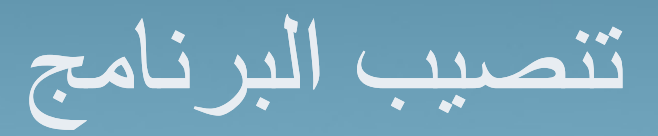

### انتظر قليلاً حتى انتهاء المعالج من تثبيت البرنامج وبعد ذلك فم بالضغط على Finish :

#### E Setup - FontCreator

#### Installing

Please wait while Setup installs FontCreator on your computer.

Extracting files...

C:\Program Files\High-Logic\FontCreator\Unicode\UnicodeData.txt

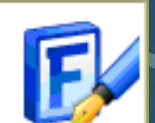

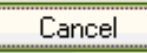

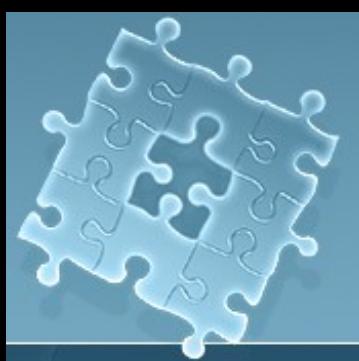

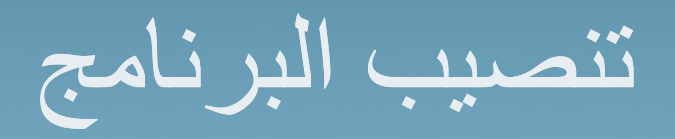

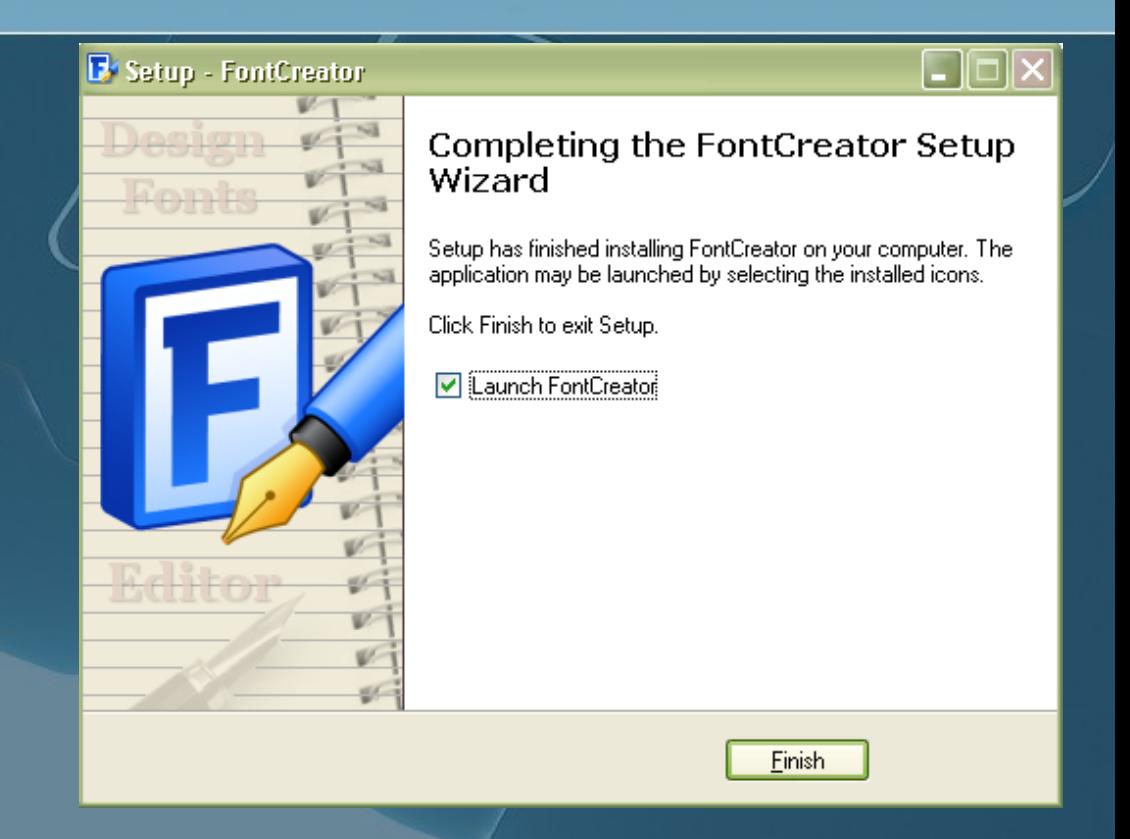

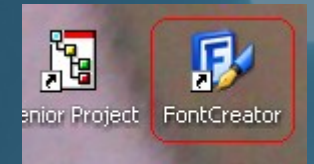

 $\frac{1}{2}$ 

تم الانتهاء من تنصيب البرنامج، الآن اذهب لسطح المكتب واضغط عل*ى* أيقونة البرنامج

واجهة البرنامج الرئيسية

#### FuntCreator 5.6 (UNREGISTERED)

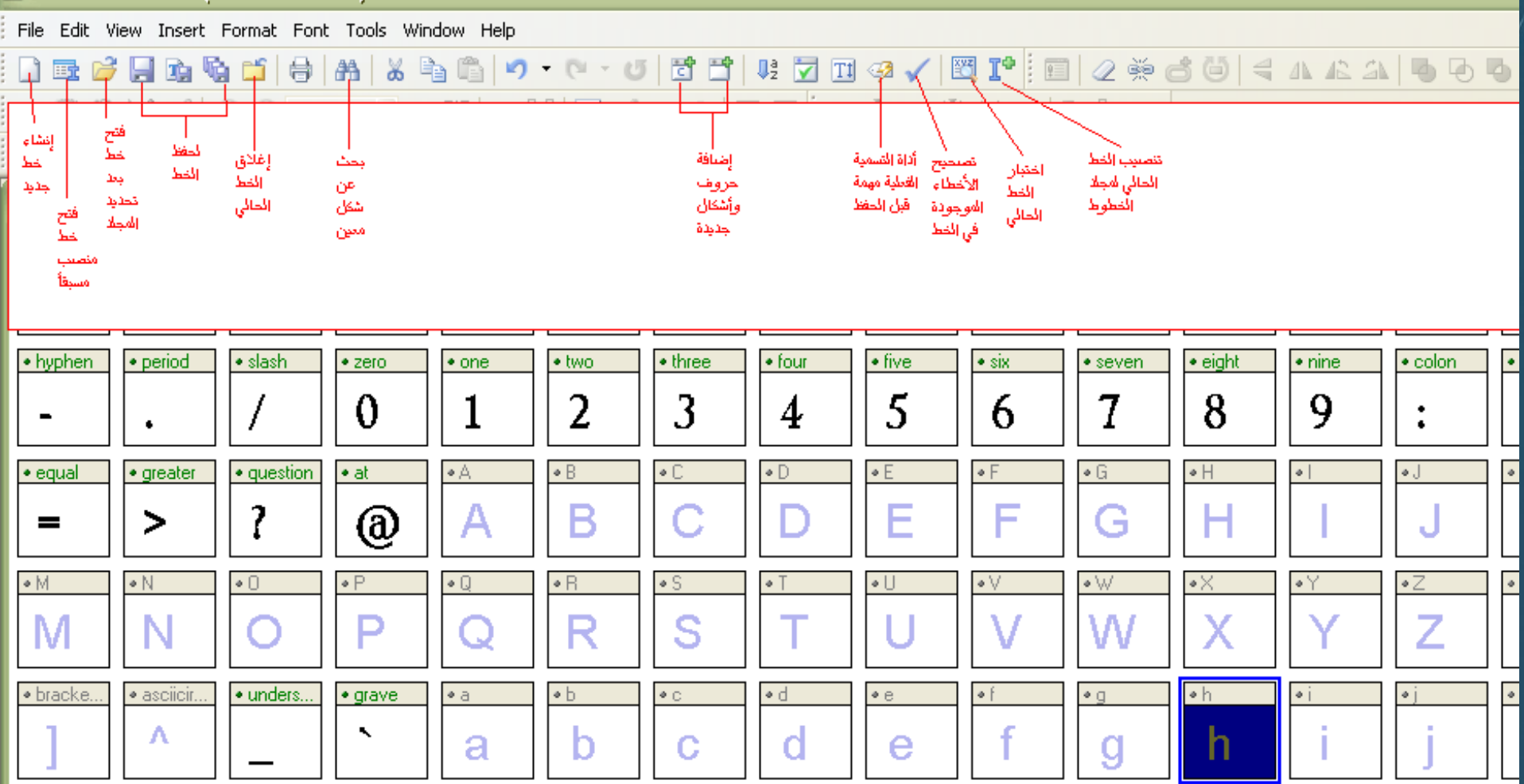

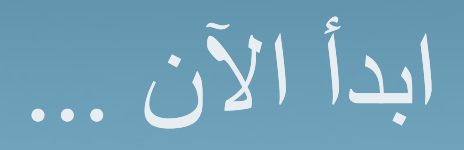

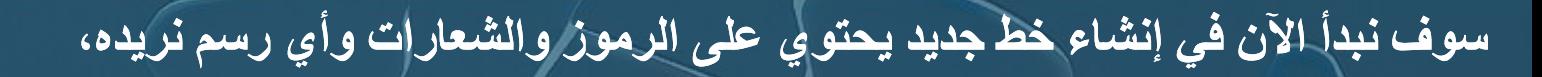

# قم بإتباع الخطوات التالية :<br>لإنشاء ملف جديد :New أختر Fileمن قائمة

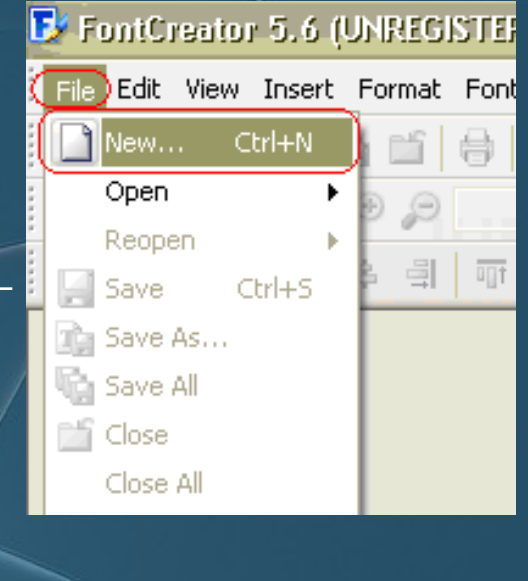

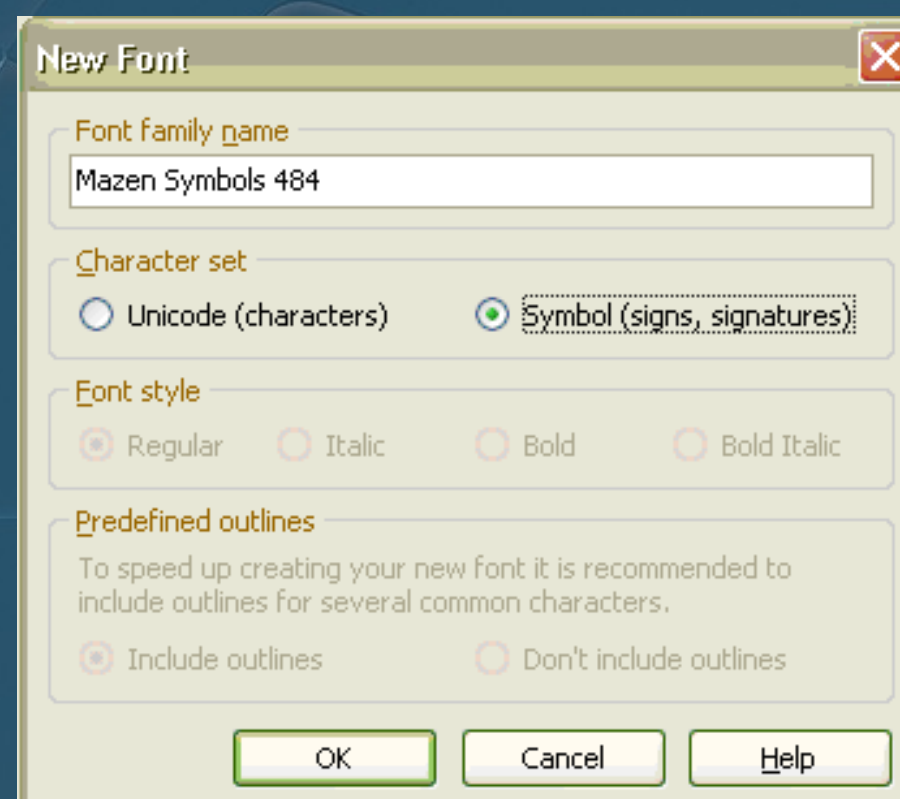

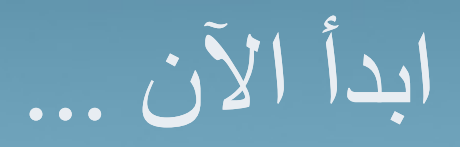

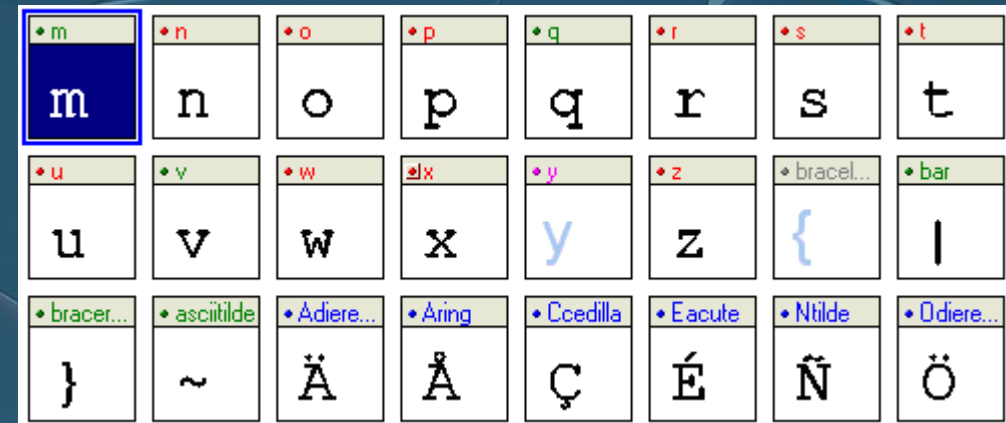

أول أربع مربعات من اليسار في البرنامج ولها index 1، ١، ٥ و ٣ هذه المربعات تعني :

- notdef. ← وتعني أن شكل الرمز مفقود أو غير معركَب.
	- \_null .. ← لا تحتوی علی ای شکل وعرضها = صفر .  $\bullet$
- nonmarkingreturn. ← لا تحتوی علی ای شکل وعرضها > صفر.
- space. ← المسافة، وهي لا تحتوي على أي شكل وعرضها > صفر.

آما بالنسبة لتلوين عناوين المربعات، فكل لون يمثل شيء معين كالتالي:

- اللون الرمادي ← شكل فارغ.
- اللون الزهري ﴾ شكل فارغ، مستخدم من قبل شكل مركَبٍ.
	- اللون الأخضر. ← شكل بسيط يحتوي على رمز..
- اللون الأحمر. ← شكل بسيط يحتوي على رمز، وأيضاً مستخدم من قبل شكل مركّب.
	- اللون الأزرق ← شكل مركّب، يحتوي على أشكال أخرى.
	- اللون الأرجواني ← شكل مركَبٍ، مستخدم من قبل شكل مركَبِ آخرِ.

أولأ: ابدأ بالتصميم

### قم بتصميم رسمتك مثلما تريد (مثلاً: شعارات، كلمات مركبة، تواقيع، رموز، ابتسامات أو خطوط فاصلة ... ).

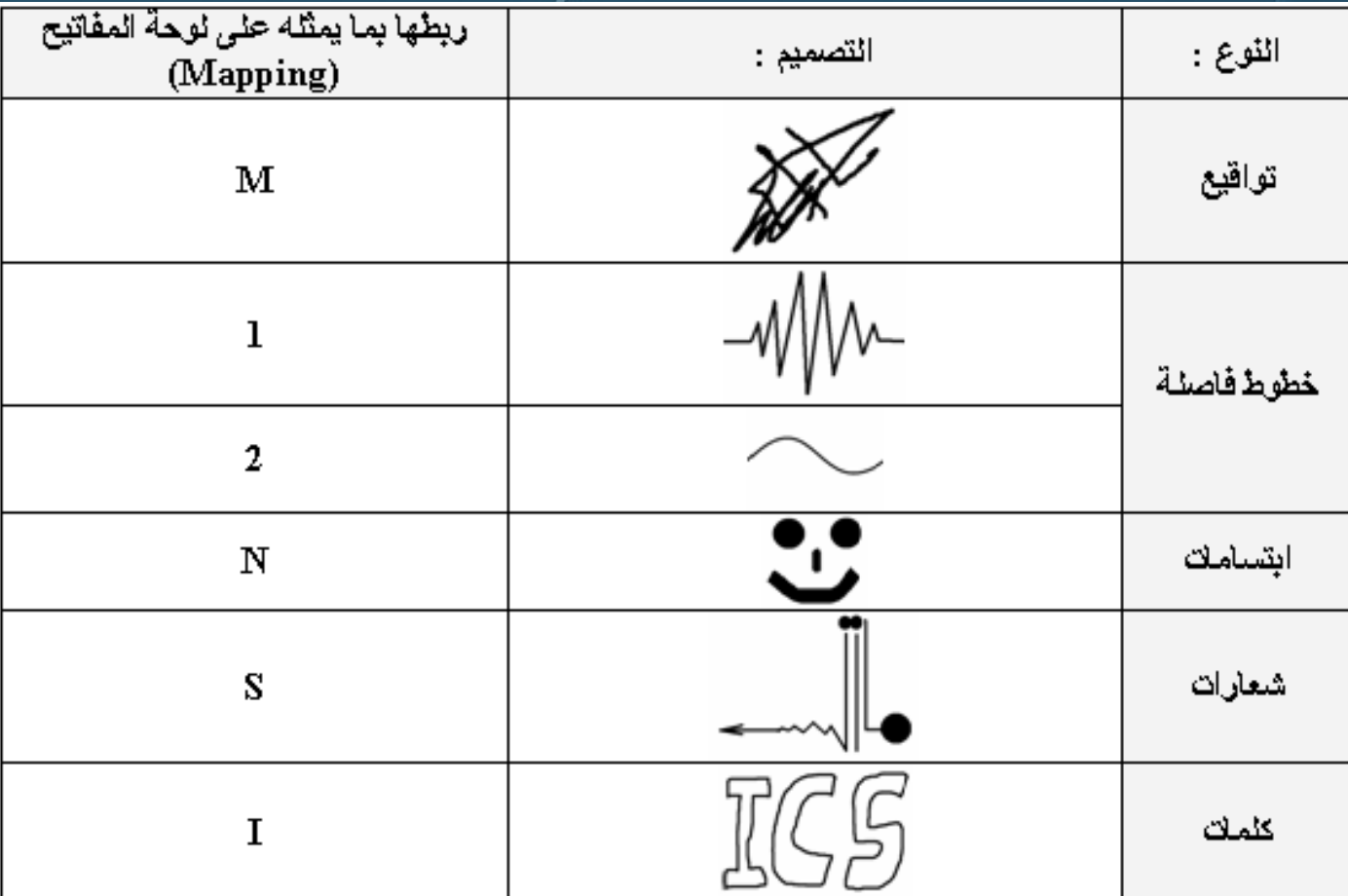

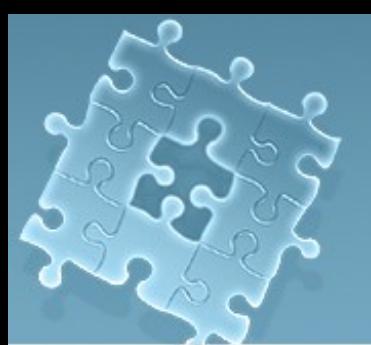

# ثانياً: اختر احد المربعات لتمثيل التصميم

- وجود عدة طرق لعملية الربط الـMapping ا • إِنشَاء Symbol يقوم بعملية الربط تلقانياً
	- • اختر المربع الذي سيمثل تصميمك :

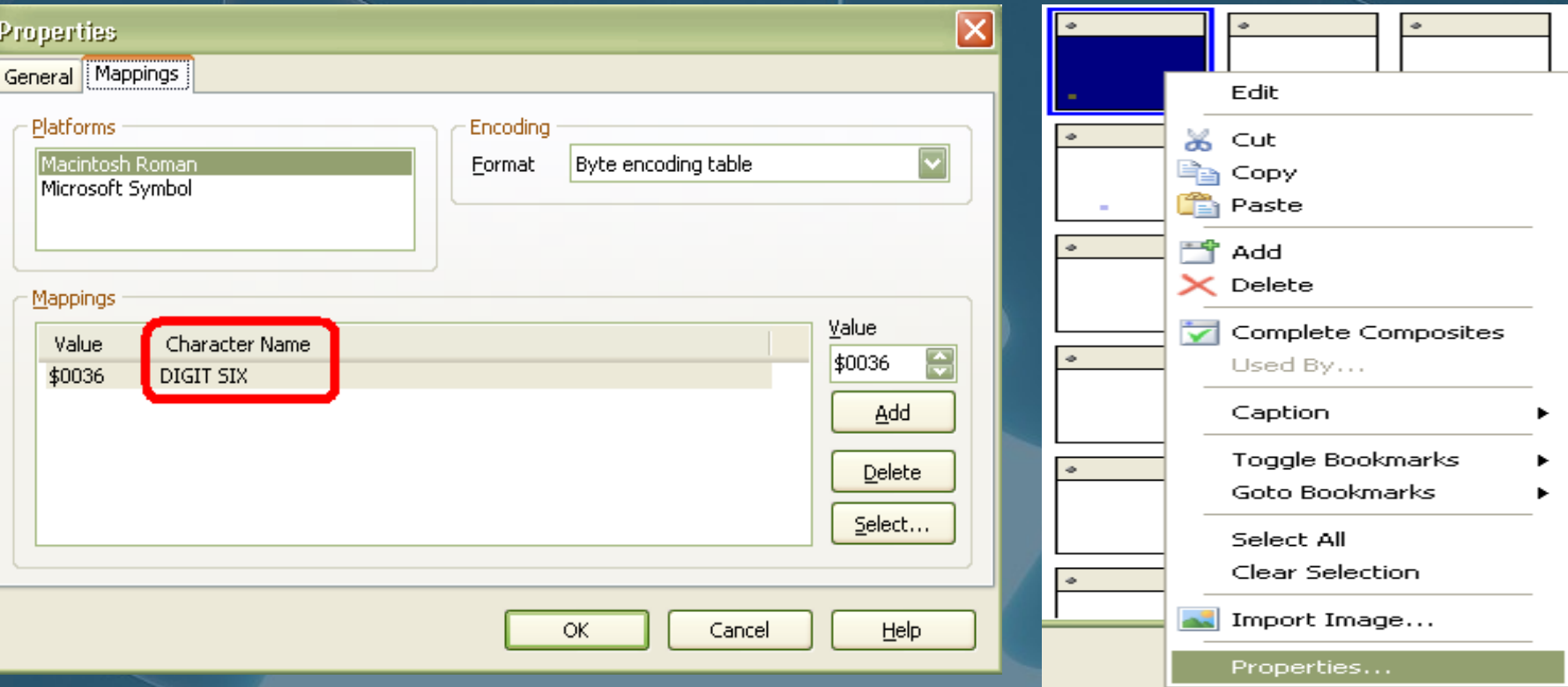

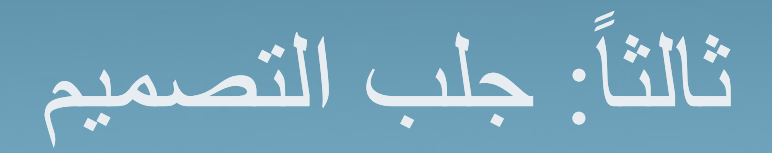

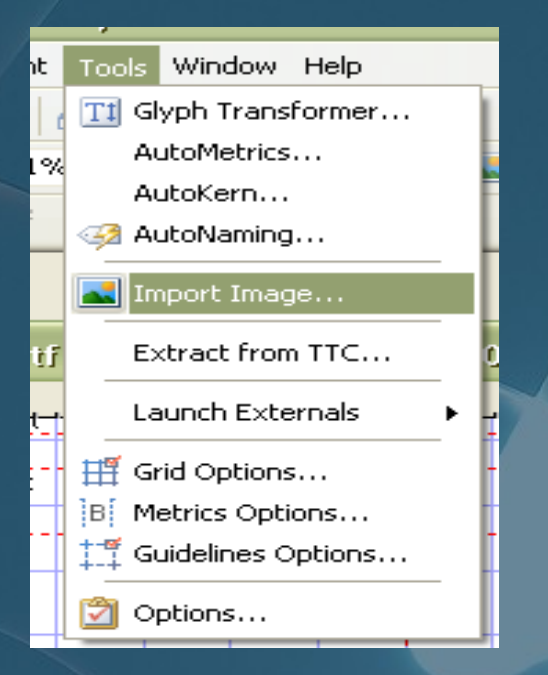

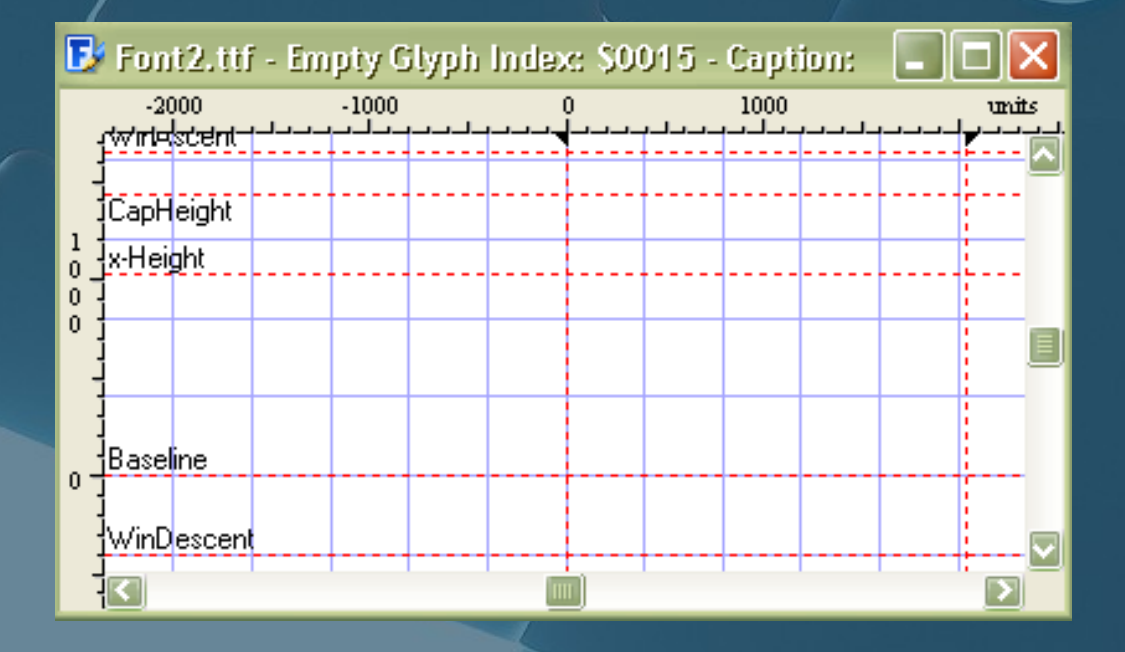

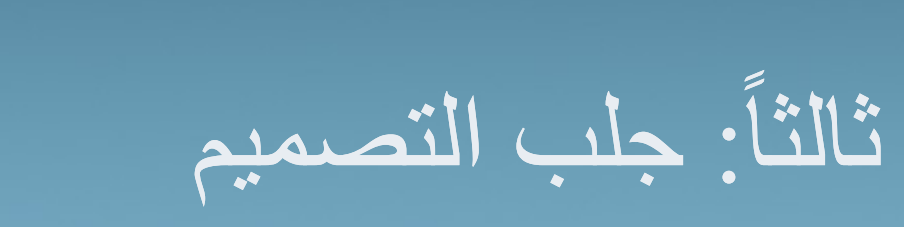

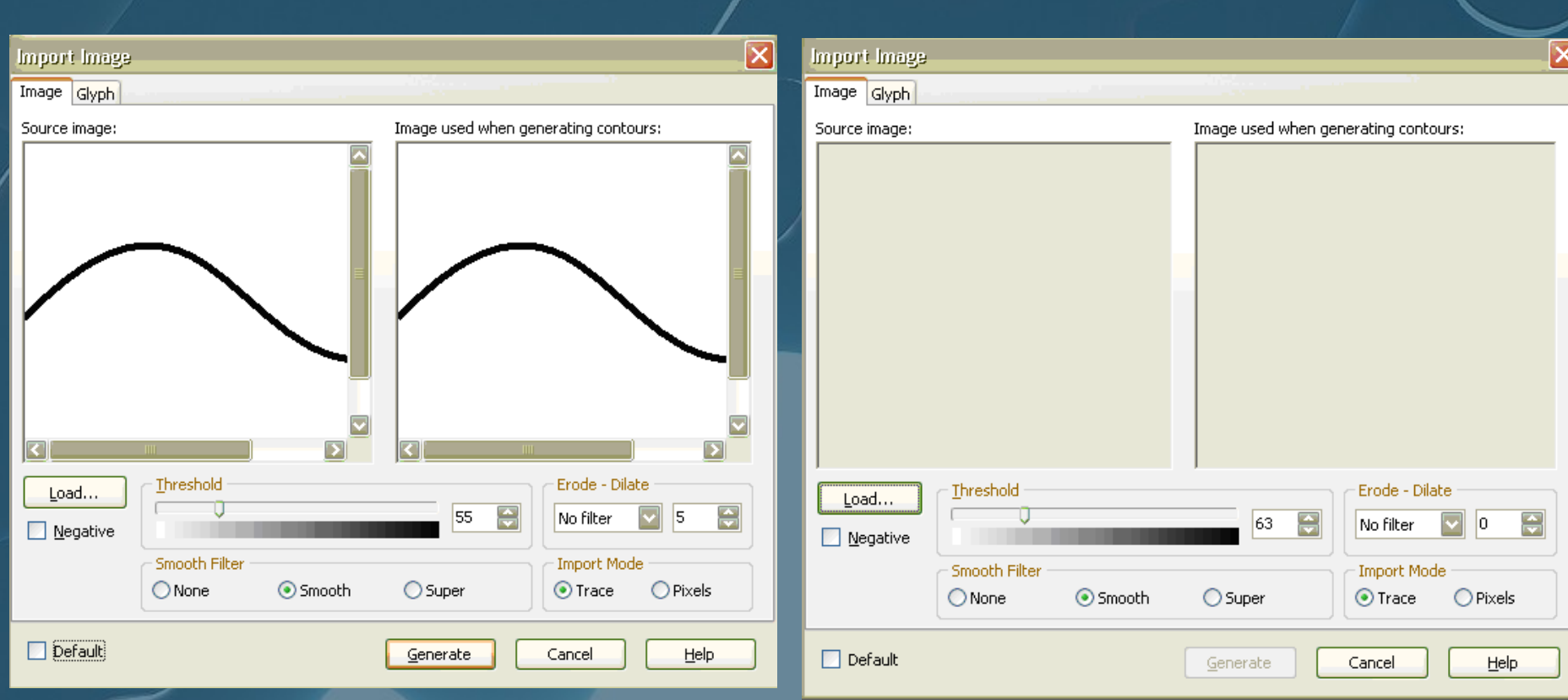

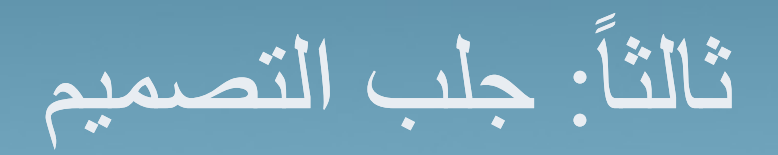

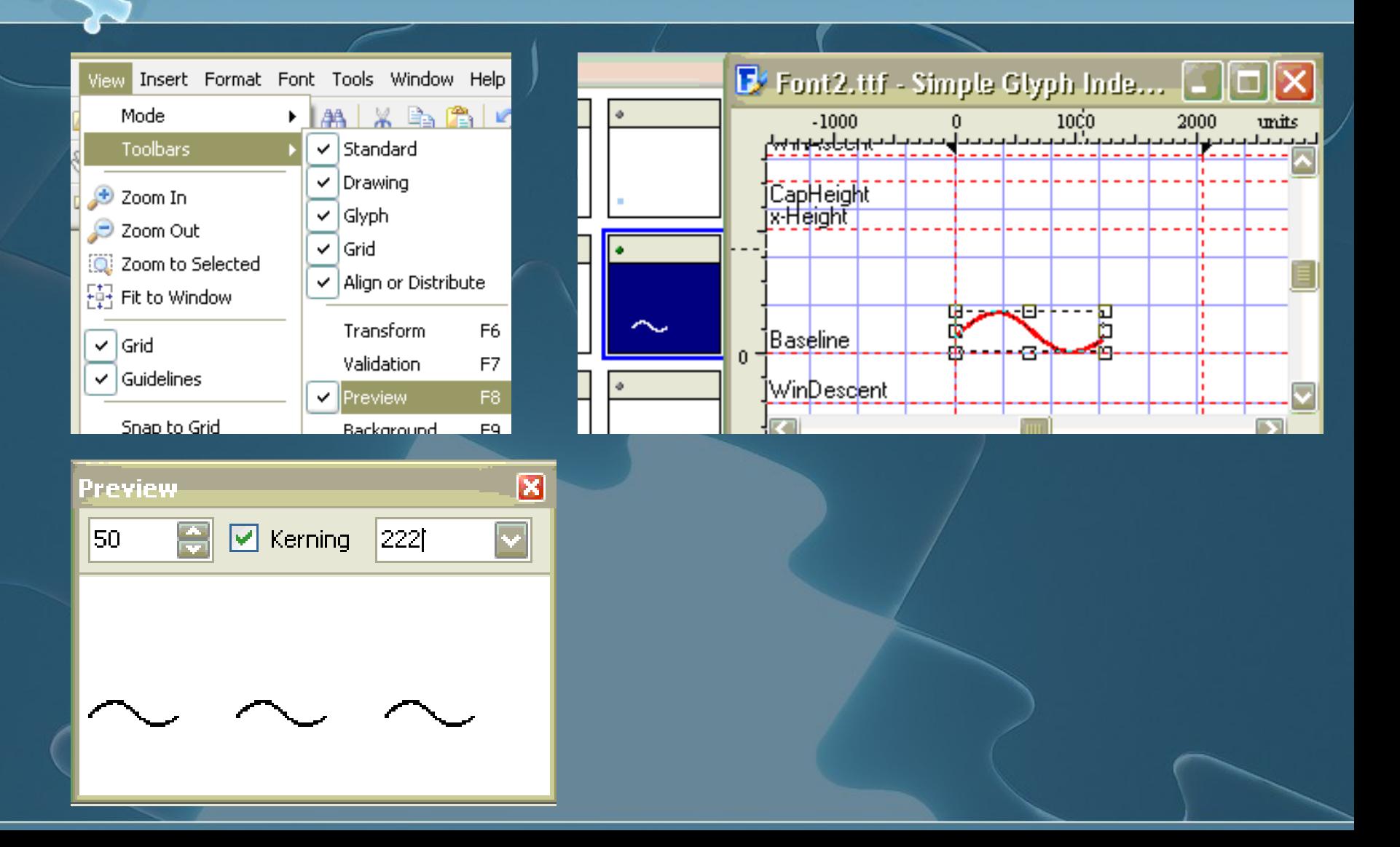

# خامساً: قم بعمل القياسات اللازمة

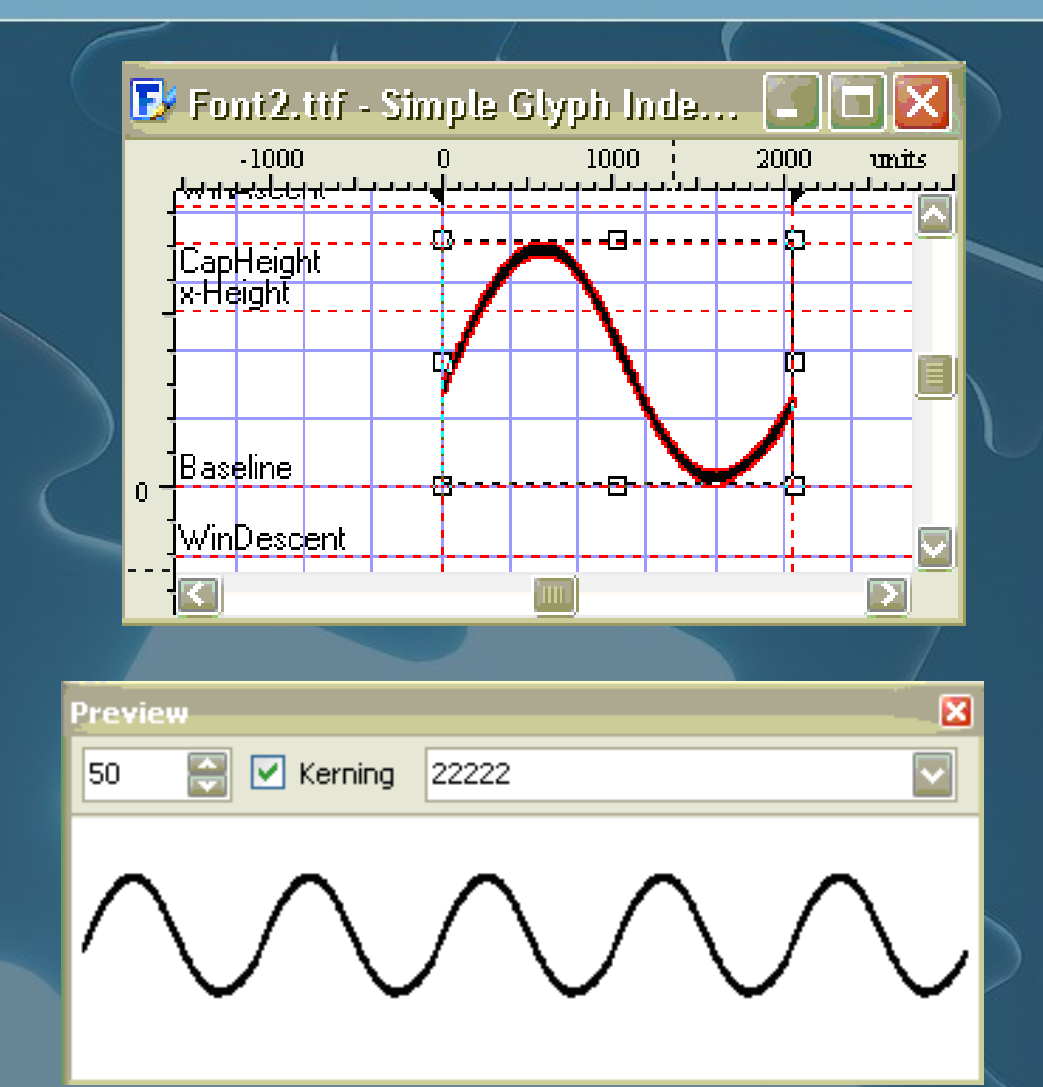

خلمساً: قم بعمل القياسات اللازمة

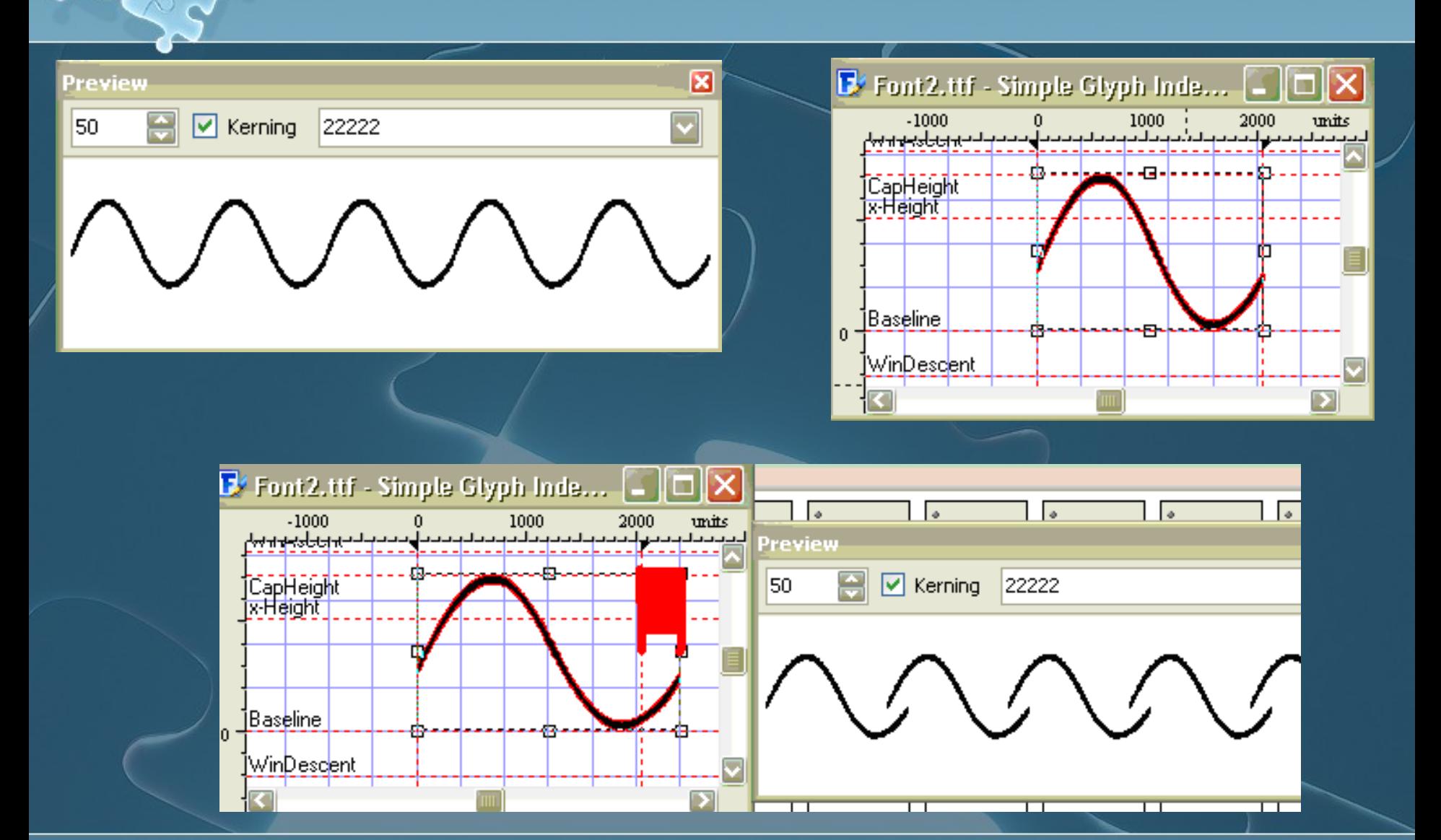

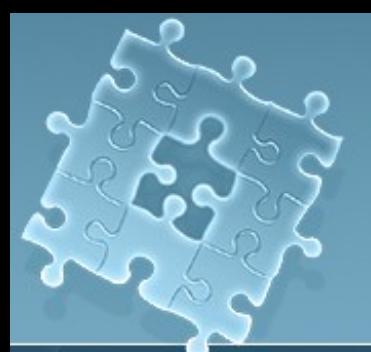

## الخطوات السابقة تنطبق على جميع التصاميم

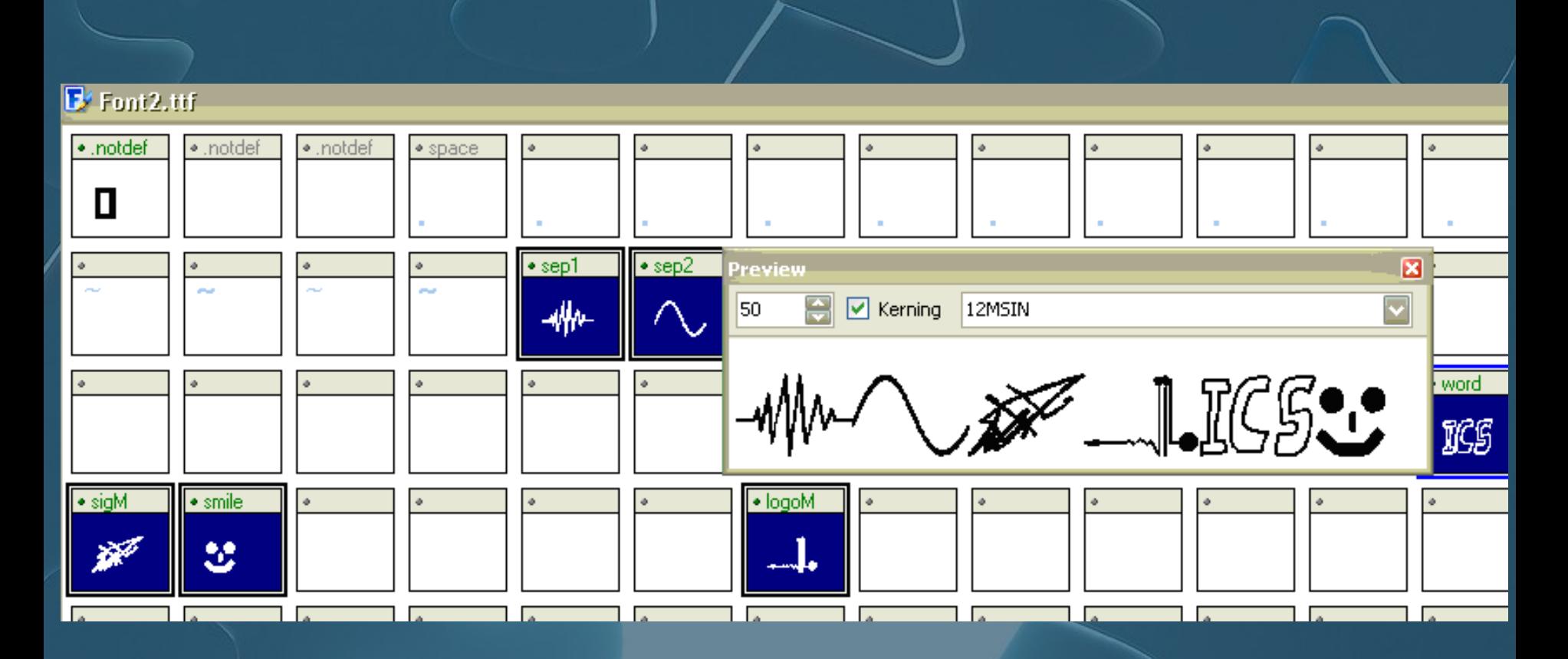

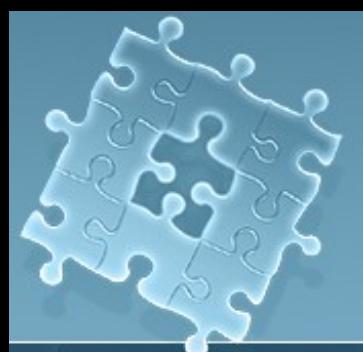

# خامساً: تسمية الخط قبل الحفظ

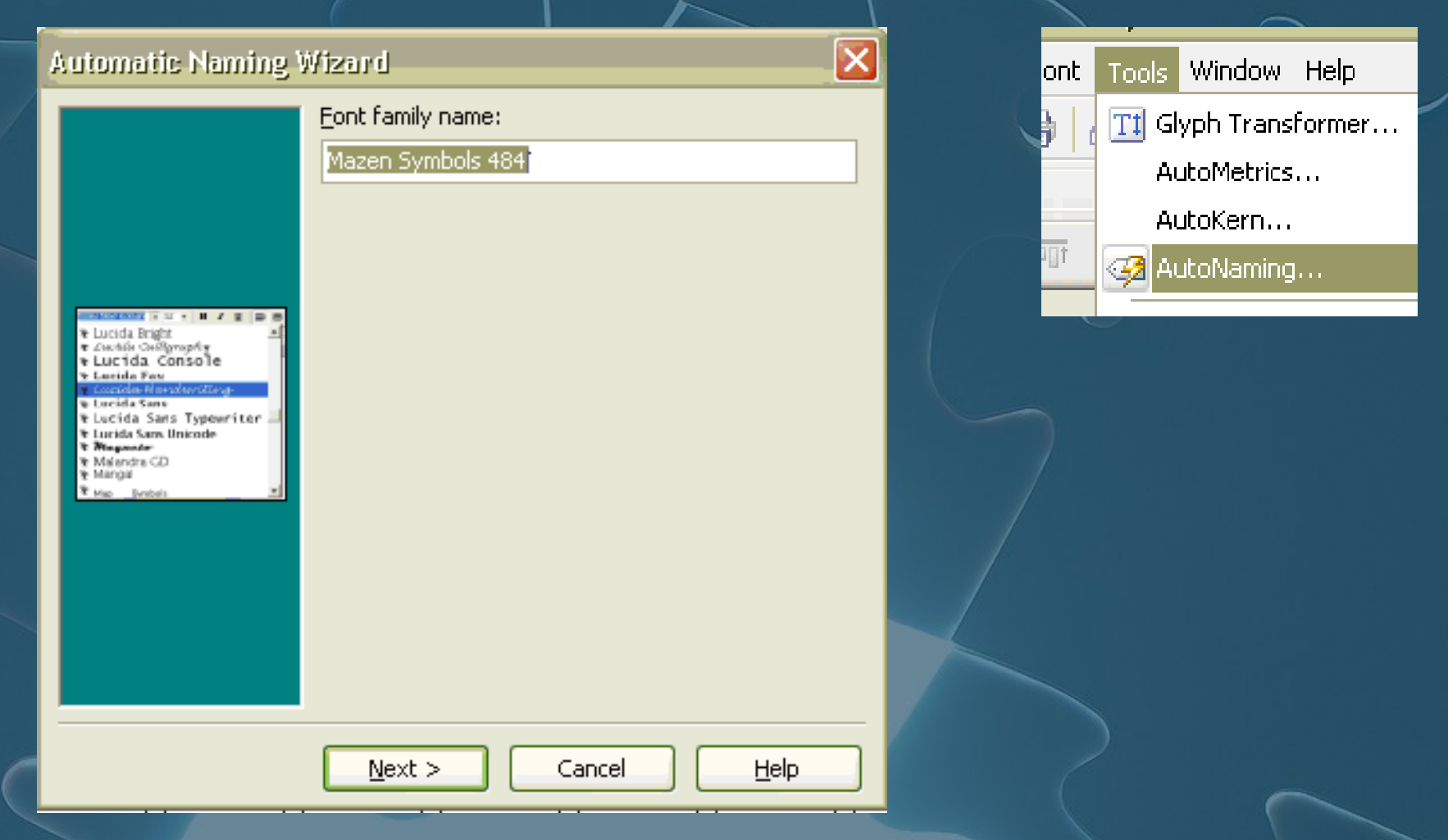

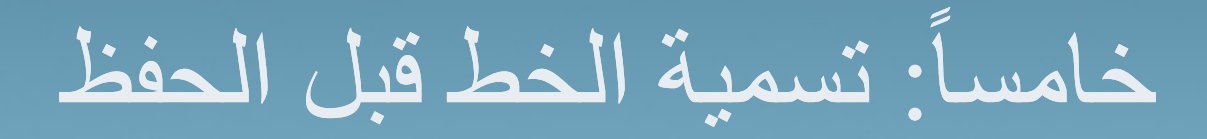

#### Automatic Naming Wizard

+ Lucida Bright

e Lucida Sans

**T Magnole** \* Malandra CD + Mangal

τ ∠uctiói Cullgraphy e Lucida Console \* Lucida Fax orida Nava

t Lucida Sans Typewriter **\* Lucida Sans Unicode** 

#### Font family name:

Mazen Symbols 484

Font subfamily name (exposed by Windows):

Regular

Unique font identifier:

Mazen Symbols 484: Version 1.00

Full font name (exposed by Windows):

Mazen Symbols 484

Version string:

Version 1.00 January 4, 2008, initial release

Postscript name for the font:

MazenSymbols484

Finish

 $<$  Back

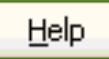

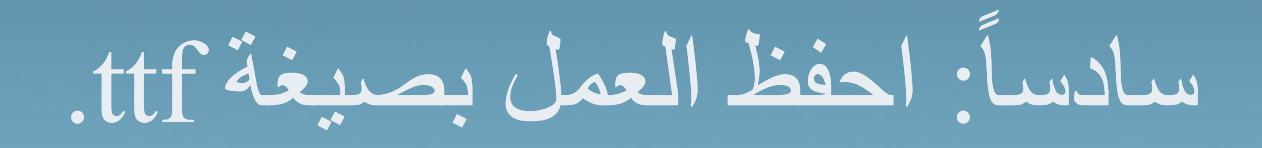

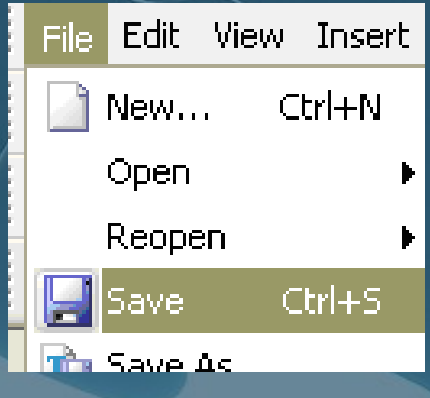

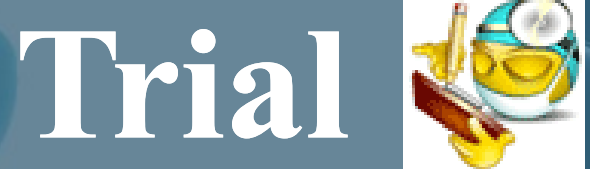

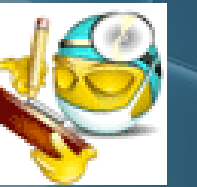

# مواقع للفائدة

- و موقع تحميل الخطوط العربية
- <http://www.arfonts.net/>
	- **وي** موقع خبير الخط
- <http://www.fontexpert.com/>  $\bullet$
- ِ ﴾ موقع مفيد في شرح عملية انشاء الخطوط
- <http://www.myfirstfont.com/index.html>
	- **بزَبيت مغير الاسماء**
	- <http://www.fontrenamer.com/>
		- **وپو** موقع خطوط انجليزية
- <http://www.kettaneh.net/fonts/english.htm>
	- **وحد** موقع الخط يحوي على مقالات
	- <http://www.fonts.com/>

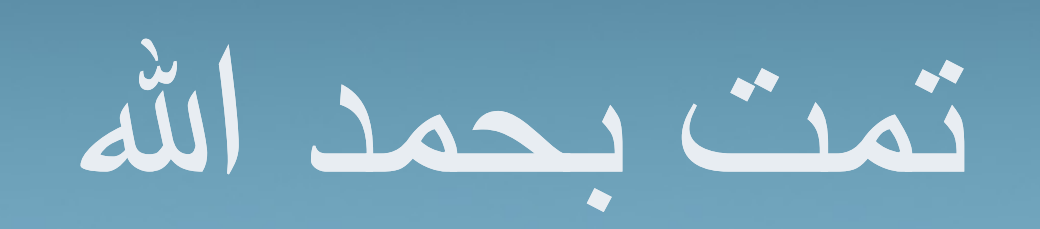

# 

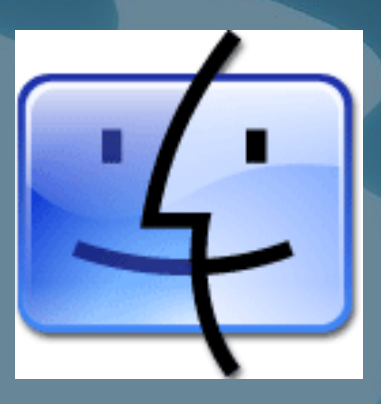